## **Инструкция для родителей по сертификатам**

Подача заявки на получение сертификата персонифицированного финансирования дополнительного образования происходит автоматически при подаче заявки на программу, по которой доступна оплата сертификатом, на сайте Навигатора дополнительного образования<https://dopobr.petersburgedu.ru/>

Программы, которые могут быть получены за счет социального сертификата отмечены специальным значком зеленого цвета «Оплата сертификатом» в каталоге кружков и секций [\(https://dopobr.petersburgedu.ru/programs/\)](https://dopobr.petersburgedu.ru/programs/). Для ознакомления со всеми программами также можно использовать фильтр «Доступна оплата сертификатом» в левой части страницы.

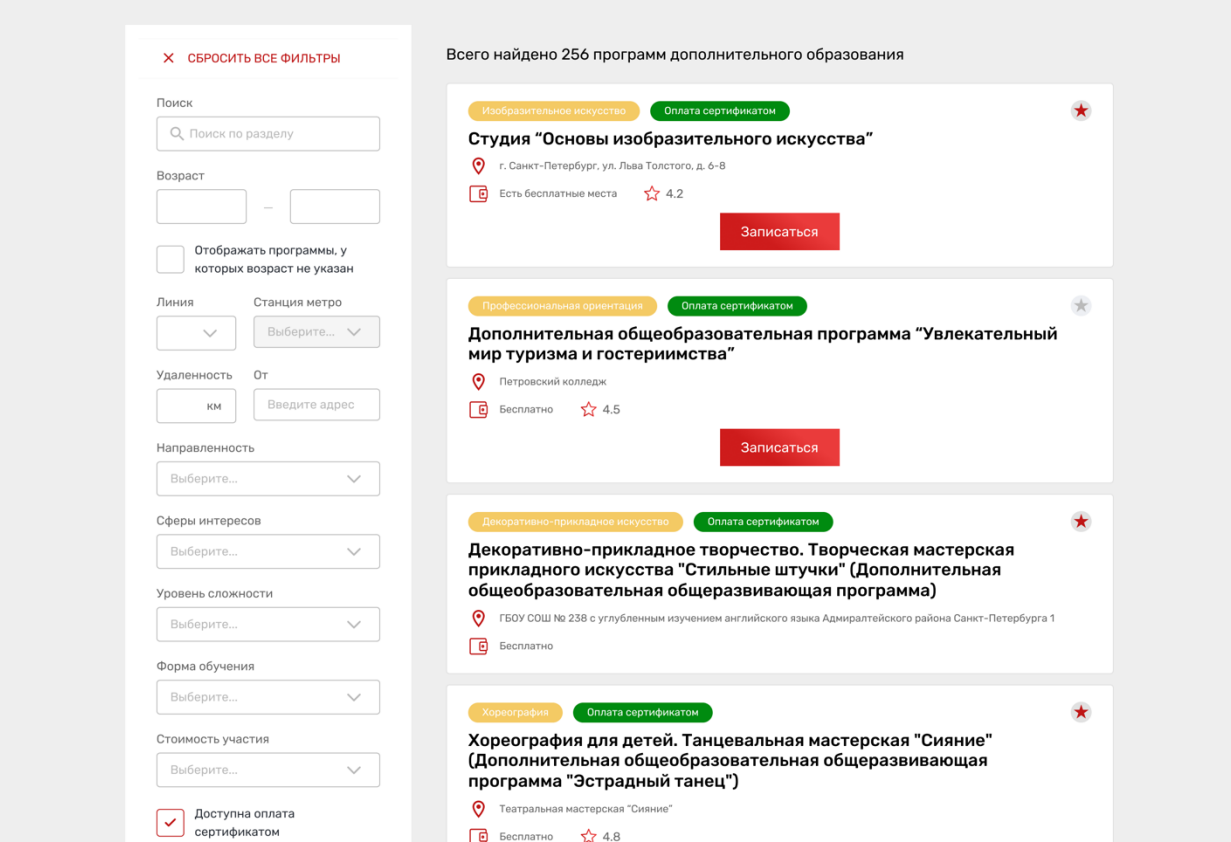

При подаче заявки на программу необходимо отметить галочкой поле «Использовать оплату сертификатом» и заполнить все обязательные поля, которые отобразятся на форме подачи заявки:

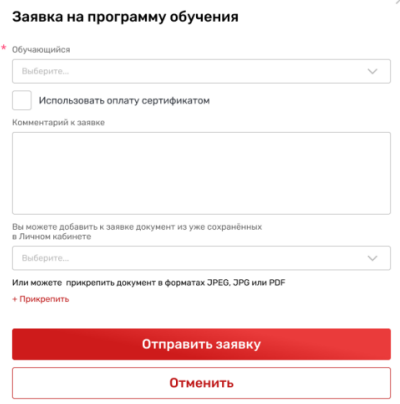

После заполнения всех полей нажмите кнопку «Отправить заявку». Заявка на получение сертификата формируется автоматически.

Проверить статус заявки на программу дополнительного образования можно в Личном кабинете пользователя в разделе «Заявки» на вкладке «Программы».

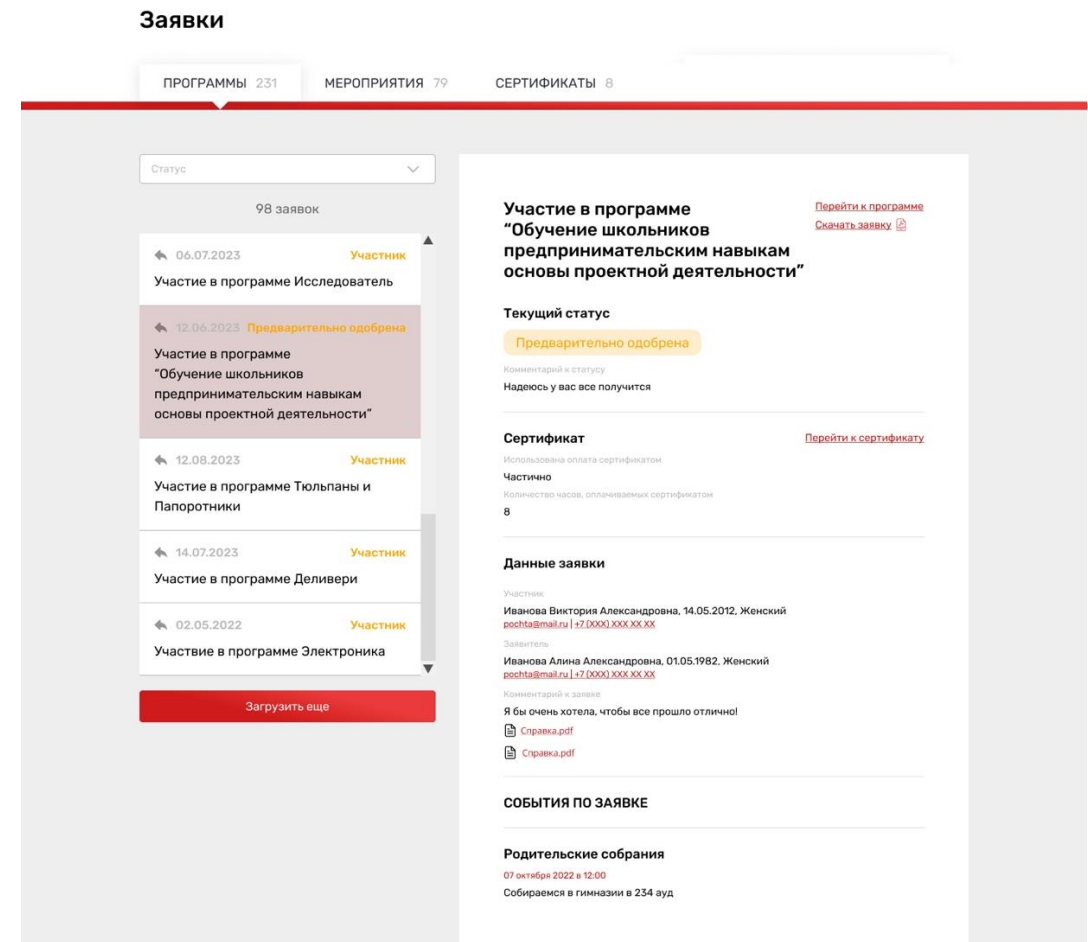

На вкладке «Сертификаты» можно просмотреть данные отправленной заявки на получение сертификата.

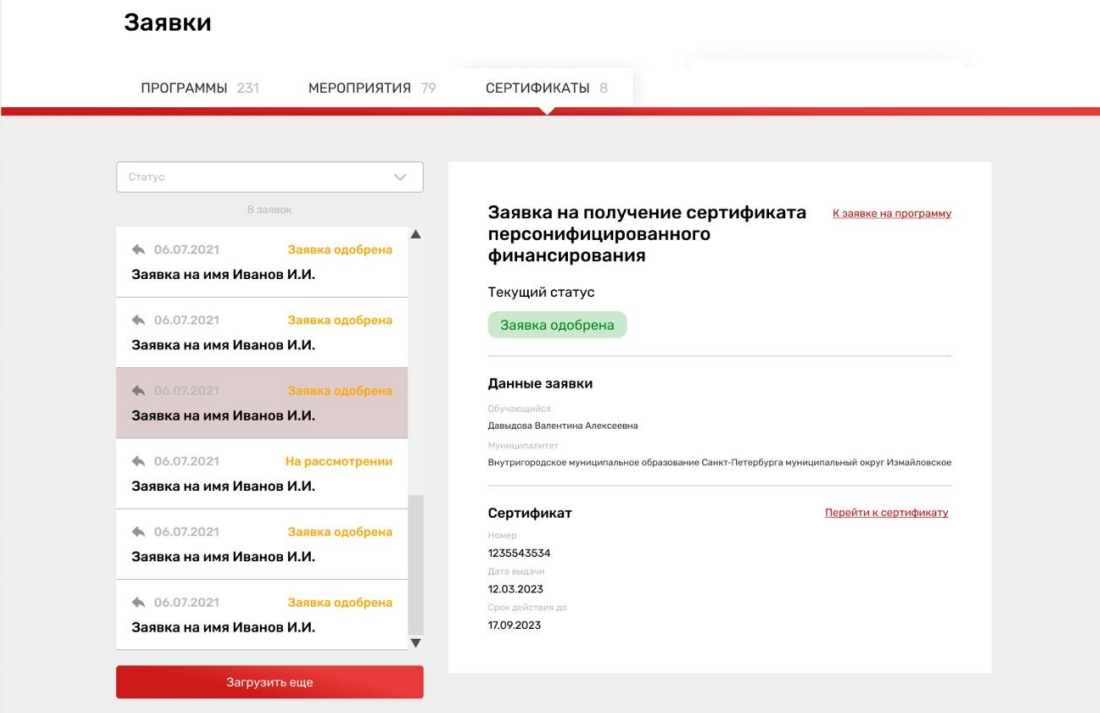

При зачислении обучающегося на программу дополнительного образования (изменении статуса заявки на «Участник») в Личном кабинете будут отображаться сведения о присвоенном сертификате.

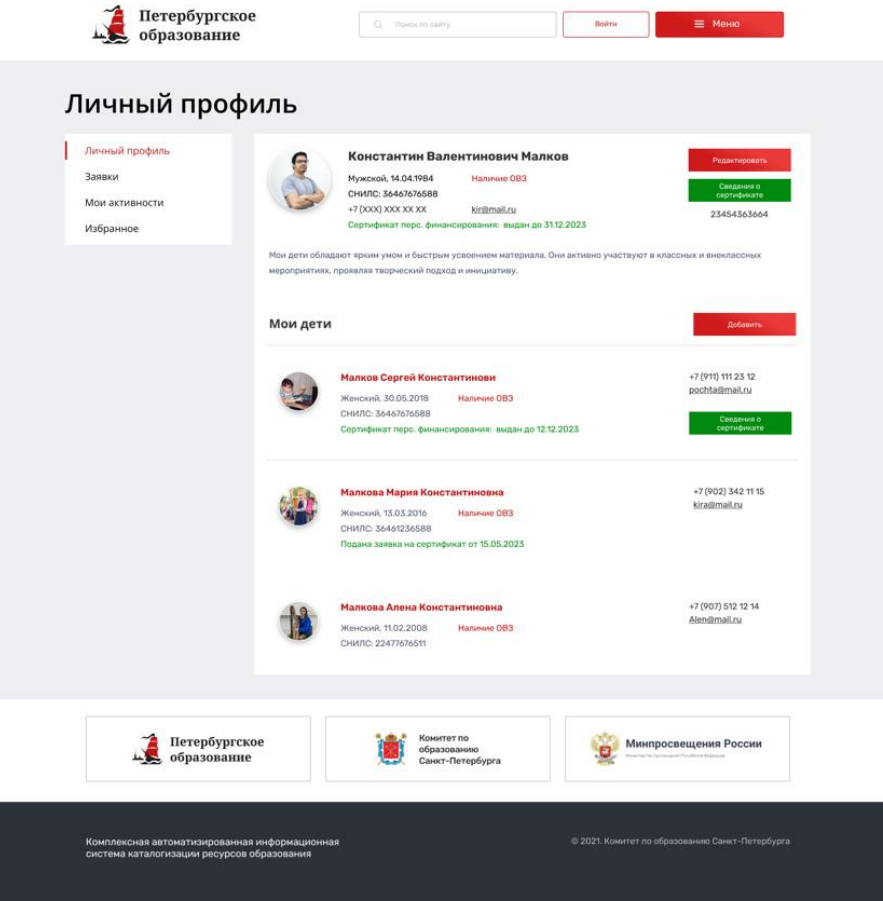

Для просмотра сведений о выданном сертификате необходимо нажать на кнопку «Сведения о сертификате» напротив обучающегося, которому выдан сертификат.

## Просмотр сведений о сертификате

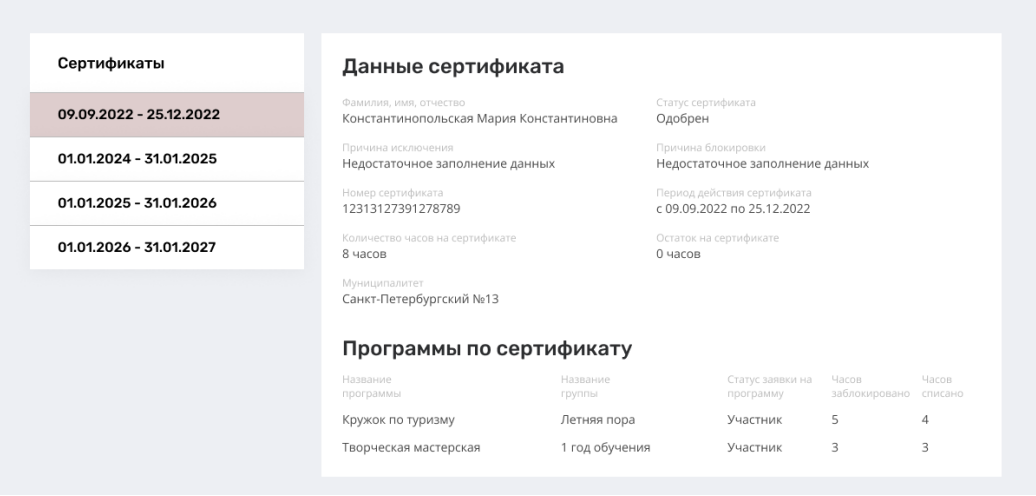